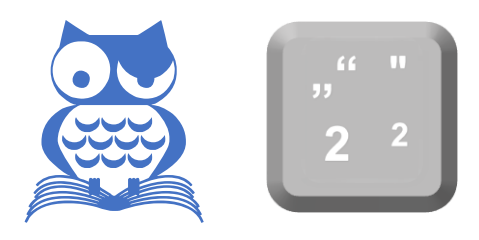

# **Tastenkombinationen einrichten mit VBA**

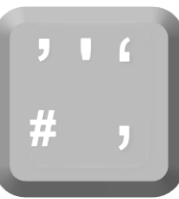

#### **Diese Dokumentation enthält kein Inhaltsverzeichnis. Schalten Sie in Ihrem PDF-Reader die Lesezeichen ein.**

Word lässt sich fast vollständig per Tastatur bedienen. Die Tastenkombinationen funktionieren auch mit Word-Mobile, wenn Sie an das Mobilgerät eine Tastatur angeschlossen haben. Eine Auflistung aller eingebauten »Shortcuts« finden Sie [in dieser Liste.](https://support.microsoft.com/de-de/office/tastenkombinationen-in-word-95ef89dd-7142-4b50-afb2-f762f663ceb2#bkmk_functionkeyswin) Diese ist auf amerikanisches Tastaturlayout bezogen, die Kombinationen weichen in einigen Fällen von den deutschen ab. Die falschen Tastenkürzel werden in allerlei Netz-Quellen ungeprüft kolportiert.

Tastenbelegungen zu ändern, ist kein Luxus, sondern angesichts des Änderungswahns der Microsoft-Entwickler eine Ȇberlebensstrategie«. Gerade vor einigen Monaten wurde ohne triftigen Grund ein ganzes Paket an [alt](https://oerttel.net/computerthemen/word/word-tipps/was-hat-sich-microsoft-dabei-nur-gedacht/)[bewährten Tastenkombinationen](https://oerttel.net/computerthemen/word/word-tipps/was-hat-sich-microsoft-dabei-nur-gedacht/) geändert. Sicher kann man auch nach Jahrzehnten noch umlernen, doch wenn eine Tastenkombination ersatzlos entfällt, hört der Spaß auf.

Allein dieser Akt mit zweifelhaftem Nutzen zeigt die Notwendigkeit, eigene Tastenkombinationen festlegen zu können.

# **Tastatur anpassen per Dialog**

Der für die Zuweisung von Tastenkombinationen zuständige Dialog ist nur auf Umwegen (über MENÜBAND ANPASSEN, FORMATVORLAGEN ÄNDERN, SYMBOLAUSWAHL oder MAKRO AUF-ZEICHNEN) zu erreichen. Deshalb kann es sinnvoll sein, eine Tastenkombination einzurichten, die direkt zu diesem Dialog führt. Der Screenshot zeigt die dafür erforderlich Auswahl an.

Setzen Sie den Cursor ins Feld NEUE TASTEN-KOMBINATION und drücken Sie die gewünschte Tastenkombination. (Falls zu Ihrer Tastenkombination  $\overline{AtG}$  gehört, wird das als  $\overline{At}$  + Strg dargestellt. Funktioniert aber dennoch auch  $mit$   $\overline{A}$  $\overline{G}$  $\overline{d}$ .)

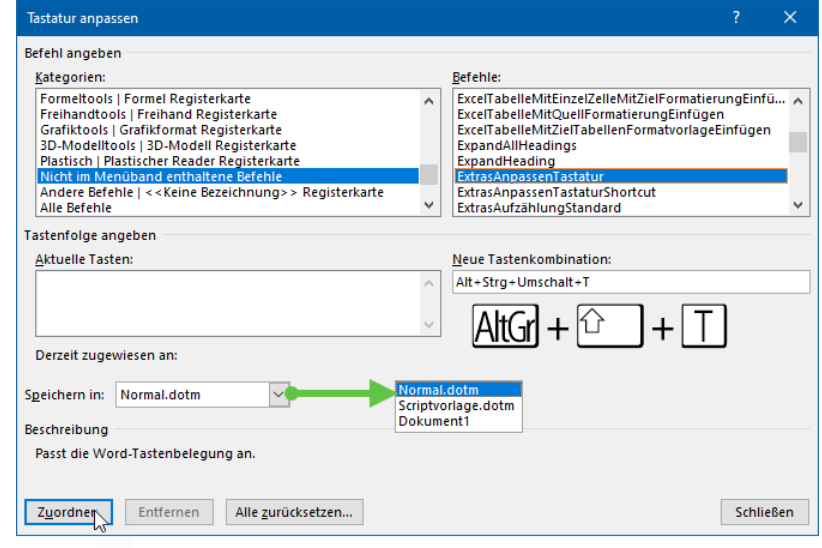

# **Tasten mittels VBA belegen**

Nicht alle Tastenkombinationen lassen sich mit dem Dialog TASTATUR ANPASSEN einrichten. Kombinationen *nur*   $\text{mit } \boxed{\text{1}}$  zum Beispiel ignoriert das Feld NEUE TASTENKOMBINATION.

Die VBA-Methode Keybindings dagegen ist nicht eingeschränkt, doch ihre Syntax ist kryptisch. Die Tastenzuordnung wie oben im Screenshot lautet in VBA:

```
KeyBindings.Add KeyCode:=BuildKeyCode(wdKeyControl, wdKeyAlt, wdKeyShift, wdKeyT), 
KeyCategory:=wdKeyCategoryCommand, Command:=KeyboardCustomizationWord)
```
## **BuildKeyCode**

Beim Druck auf eine Taste sendet das Keyboard eine Nummer an das Betriebssystem.

Die Klammer nach *BuildKeyCode* enthält die Codenummern der einzelnen Tasten, durch Kommata getrennt. Zur besseren Lesbarkeit gibt es für die meisten Tastennummern Word-Konstanten, die mit wdKey beginnen und auf eine verständliche Tastenbezeichnung enden, im Beispiel also die Tasten  $\frac{f_{trg}}{f_{tot}} + \frac{A_{trf}}{f} + \frac{1}{2}$ . [Die von Microsoft veröffentlichte Liste der wdKey-Konstanten](https://learn.microsoft.com/de-de/office/vba/api/word.wdkey) ist unvollständig. Wie Sie dort nicht verzeichnete Tastennummern ermitteln, finden Sie im Abschnitt [»Keycodes QWERTY vs. QWERTZ«](#page-2-0).

## **KeyCategory**

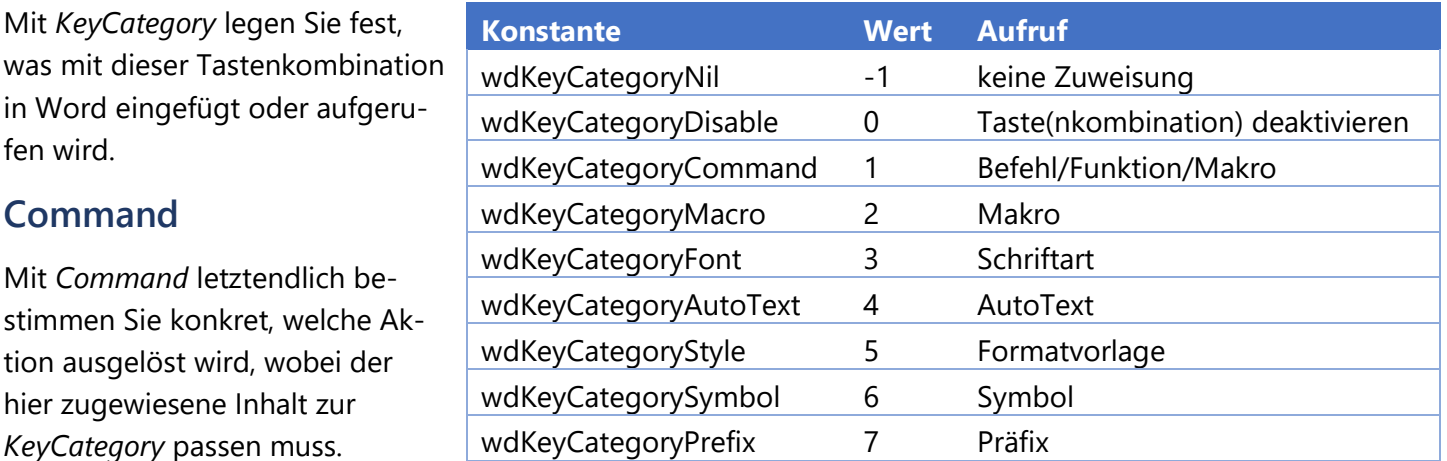

# **Speicherort der Tastenkombination**

KeyBindings werden im Dokument oder in einer Dokumentvorlage gespeichert. Der Speicherort entscheidet über den Wirkungsbereich der Tastenbelegung.

Deshalb muss den KeyBindings.Add-Zeilen mit Application.CustomizationContext eine Definition vorangestellt werden.

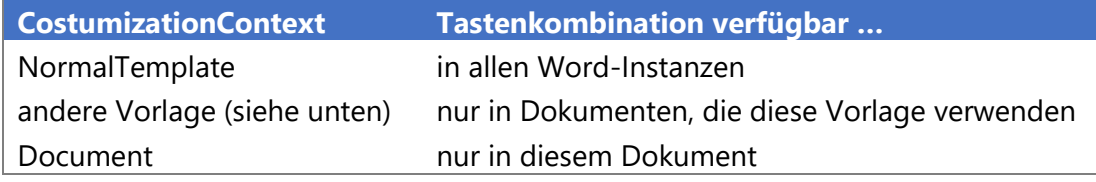

Nach den KeyBindings ist die eingangs definierte Datei zu schließen.

#### **Beispiel**

Nahezu alle Programme verwenden  $\boxed{\text{Stg}} + \boxed{\text{1}} + \boxed{\text{1}}$  für die Funktion SPEICHERN UNTER, nur Word nicht, hier steht  $\overline{S}$ rg +  $\Omega$  +  $\overline{S}$  für FORMAT ÜBERNEHMEN; SPEICHERN UNTER ruft man mit  $\overline{P}$  auf. KeyBindings schafft Abhilfe:

```
Sub TastenkombiSpeichernUnter()
With Application
    .CustomizationContext = NormalTemplate
   .KeyBindings.Add KeyCode:= BuildKeyCode(wdKeyControl, wdKeyShift, wdKeyS), _
    KeyCategory:=wdKeyCategoryCommand, Command:="FileSaveAs"
    NormalTemplate.Save
End With
End Sub
```
### **Keybindings anderen Dokumentvorlagen zuweisen**

Grundsätzlich lässt sich das Ziel der Tastenkürzel mit

Application.CustomizationContext = "Dokumentvorlage.dotm"

beliebigen vom aktuellen Dokument verwendeten Dokumentvorlagen zuweisen. Häufig »zickt« Word dabei jedoch und verweigert den Zugriff. Sicherer fahren Sie mit der Indexnummer der Vorlage, die Sie mit folgenden Befehlen ermitteln:

```
Dim VorlNr As Long
VorlNr = 1 'Indexnummer der Vorlage
For Each aktTemp In Templates
If aktTemp.Name = "Dokumentvorlage.dotm" Then Exit For
Vor1Nr = Vor1Nr + 1Next
```
Die so ermittelte lfd. Nummer verwenden Sie in der Zuweisung

```
Application.CustomizationContext = Templates(VorlNr)
```
# **Command ermitteln**

Für den KeyBindings-Command-Eintrag ist die interne Funktionsbezeichnung erforderlich.

- 1. Rechtsklick ins Menüband | MENÜBAND ANPASSEN
- 2. Suchen Sie in der Liste BEFEHLE AUSWÄHLEN nach der gewünschten Funktion und verweilen Sie mit dem Mauszeiger darauf.

Eine QuickInfo mit der Befehlsbeschreibung erscheint. Der Text in Klammern ist der benötigte Befehlstext.

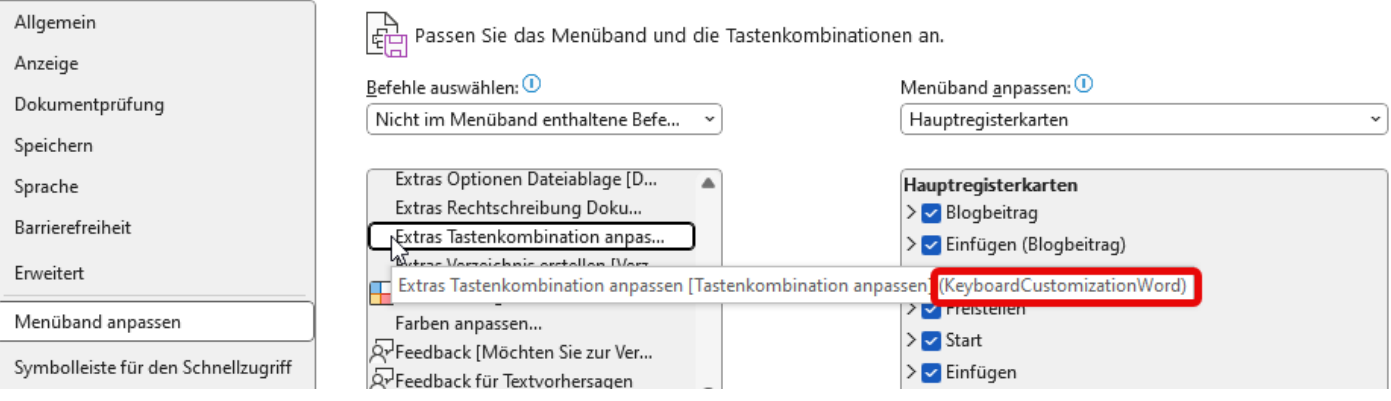

# <span id="page-2-0"></span>**Keycodes QWERTY vs. QWERTZ**

Die wdkey-Konstanten haben zwei Handicaps:

- Sie beziehen sich auf die US-Tastatur, die sich nicht nur durch die Positionen von  $\boxed{Z}$  und  $\boxed{Y}$  von der in Deutschland, Österreich und der Schweiz unterscheidet. In den »Randbereichen« helfen die Namen der Konstanten deshalb wenig, weil nicht alle wdKey-Konstanten an die Tastaturlayouts angepasst wurden.
- 3. Für einige Tasten wie Mm,  $\boxed{}$ ,  $\boxed{}$ ,  $\boxed{}$ , AlG gibt es überhaupt keine wdKey-Konstante.

Ersatzweise können Sie die Werte der Tasten verwenden. Die doppelt vertretenen Tasten haben denselben Wert, auch **At und AtG.** Sowohl At als auch AtG haben beide den Wert 18; sie gelten als identische doppelte Tasten links und rechts, wie auch  $\textcircled{1}$  und  $\textcircled{5}$  ebenso  $\textcircled{1}$  und Enter im Ziffernblock. Um AtG zu codieren, muss sie im Code als Kombination  $5t/4$  eingegeben werden, also wdKeyControl, wdKeyAlt.

#### **Tasten, die Sie nicht anders belegen sollten.**

**Esc)** und Pause werden von vielen Programmen als Abbruchfunktion genutzt.

 $\boxed{\blacksquare}$ ,  $\boxed{\text{roll}}$  und  $\boxed{\blacksquare}$  sind für systemnahe Funktionen im Einsatz.

 $\sqrt[n]{\mathbb{C}}$  und  $\mathbb{M}$  wirken unmittelbar auf die Tastatur.

Duck wird von den meisten Screenshot-Apps als Auslöser verwendet.

### **Tastaturschema mit Ansprechcodes**

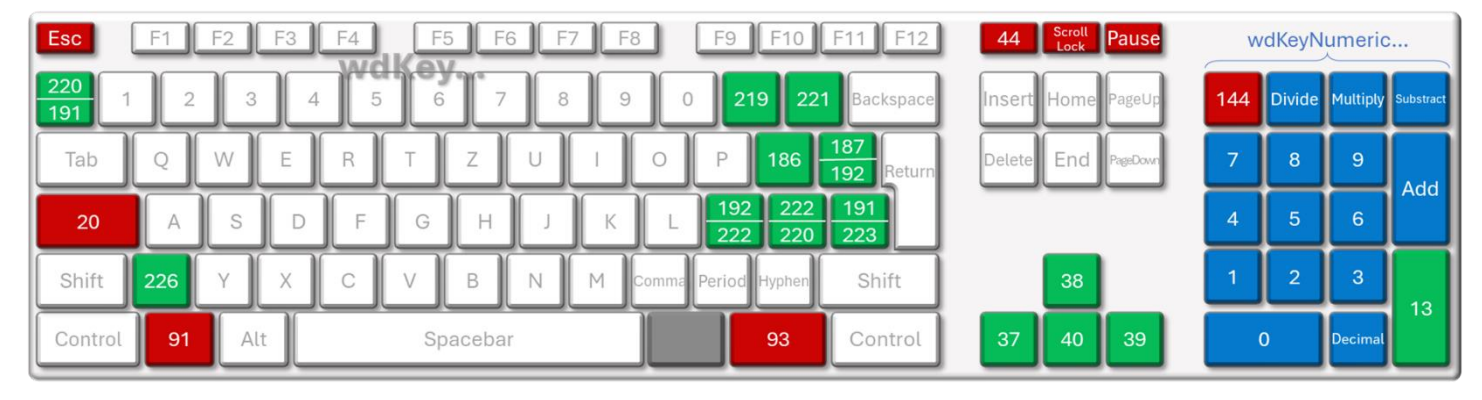

Die Grafik zeigt die unterschiedlichen Ansprechmöglichkeiten:

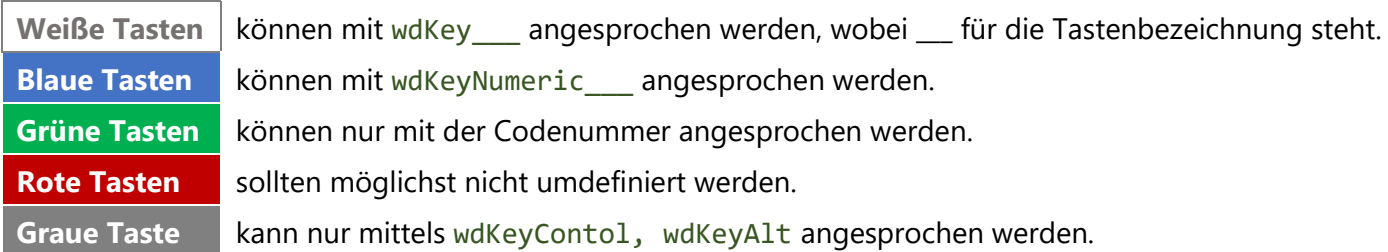

**Geteilte grüne Tasten** zeigen oben den Code für das D/A-Keyboard, unten für das CH-Layout.

### **Keycodes online ermitteln**

Auf der Seite von [Toptal](https://www.toptal.com/developers/keycode) ermitteln Sie den Keycode und mehr zu jeder Taste auf Ihrer Tastatur.

## **Keybindings entfernen**

Soll eine Tastenkombination entfernt werden, ist das mit dem Dialog TASTATUR ANPASSEN sehr umständlich. Dieses Makro vereinfacht das:

```
Sub KillKey()
Dim Count As Long
Count = 1For Each aktTemp In Templates
     If aktTemp.Name = "Name der Vorlage" Then Exit For
    Count = Count + 1Next
Application.CustomizationContext = Templates(Count)
FindKey(BuildKeyCode(wdKey___, wdKey___)).Clear
Templates(Count).Save
End Sub
```